The purpose of this process is to successfully initiate an **Asset Removal** workflow in PeopleSoft. Asset Removals are required for tagged assets that will be taken off campus for telecommuting or business travel purposes.

- 1. Log into PeopleSoft.
- 2. Select the Asset Mgmt & Cap Expenditures Module.

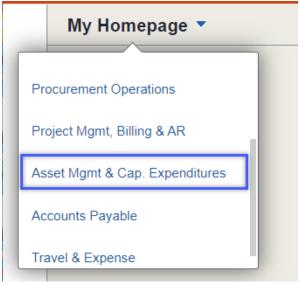

3. Select the Asset UT Customizations tile.

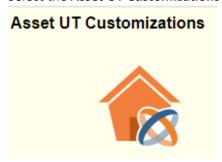

4. Select the **Asset Change Request** from the left menu bar.

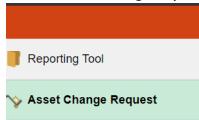

5. Select Add a New Value.

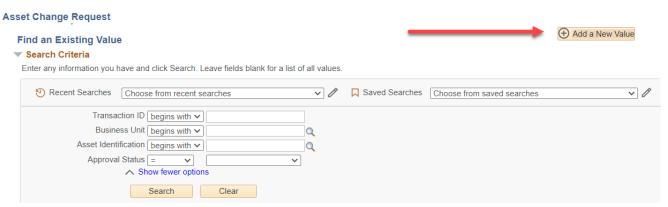

- 6. Enter <u>UTRGV</u> on the **Business Unit Field.**
- 7. Enter the Asset Identification number, if available.

If the Asset ID number is NOT available:

- a. Select the Look up Asset icon (magnifying glass).
- b. Change the dropdown menu to **Contains** on the **Tag number** field.
- c. Enter the asset tag number.
- d. Select Look Up.
- e. Select the asset under Search Results.

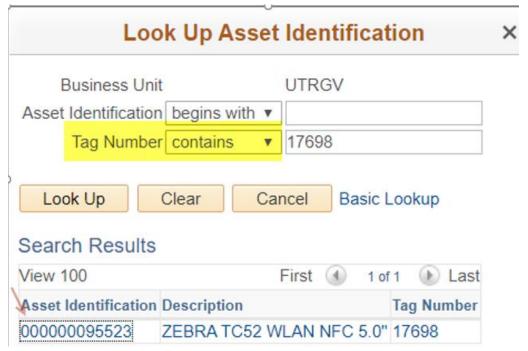

8. Select **Add** from the Asset Change Request page.

# **Asset Change Request**

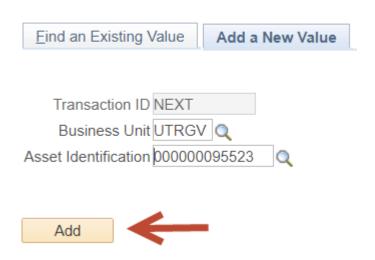

9. Select **Asset Removal** under Activity Type.

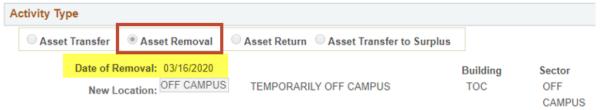

- 10. Enter today's date on the Date of Removal field.
- 11. Enter the following details in the **Comments** field:
  - a. Name of employee taking the asset off campus.
  - b. Employee email address.
  - c. Address the asset will be taken to. (optional)
  - d. Contact number(s) where employee can be reached. (optional)
  - e. Dates the asset will be off campus if known or indicate if the employee is telecommuting.
- 12. Select **Submit** to create the workflow. Once submitted, the workflow will be assigned a transaction ID and the Approval Status will update to In Process.
- 13. To create another workflow, click on **Add** at the bottom right of the page.

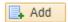

Sample of a Completed Asset Removal Transfer (next page):

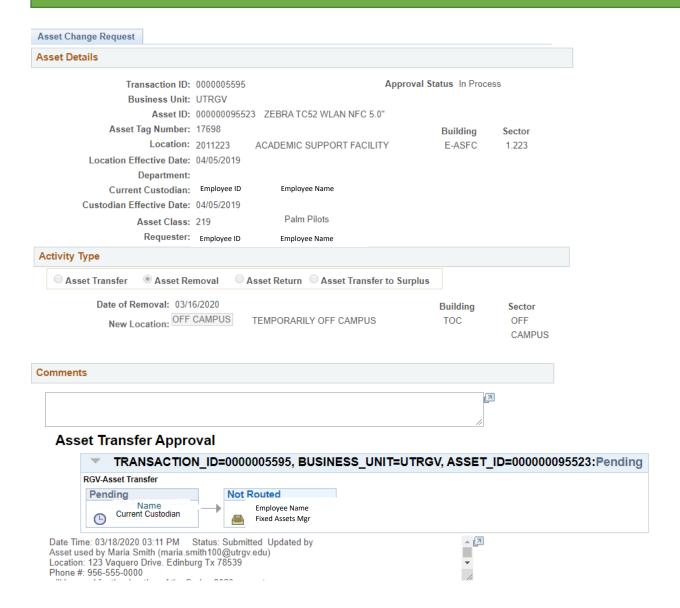

- The Property Office (Current Custodian field) for the asset is required to Approve the workflow.
- Once approved, Fixed Assets will review and approve. Please be sure the details are listed in the Comment field as inadequate information may be returned or denied.
- The location updates will not reflect on the asset record until the workflow is complete.

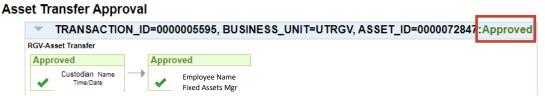